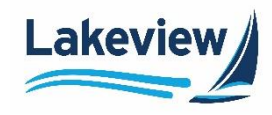

Once all the required documents are ready to be submitted, prepare, and upload the credit package to the lender using the submit credit package feature in the portal.

- 1. Select the loan number from the **Pipeline** to open the loan.
- 2. Click **Submit Credit Package** from the loan level menu.

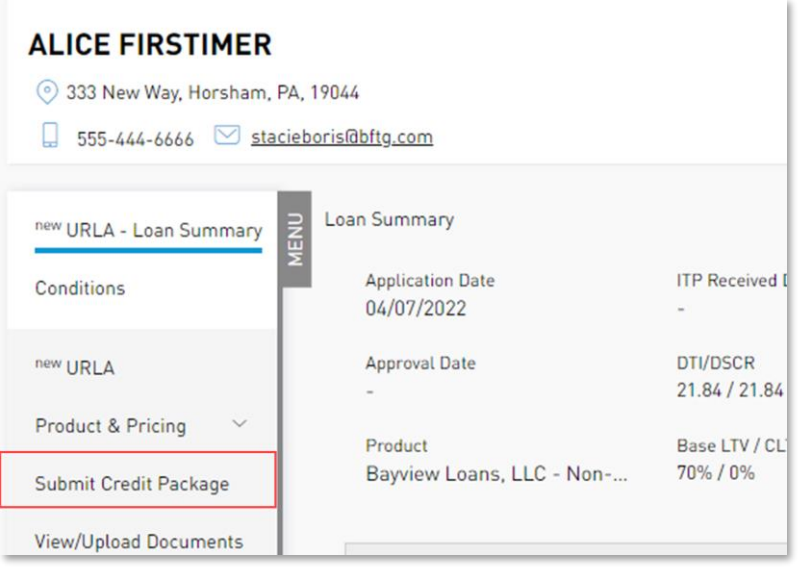

**Outcome:**The Submit Credit Package screen displays

*Note:* The user cannot upload the credit package unless the pre-condition below is satisfied.

- **Request Full Disclosure is complete**.
	- i) The system validates and shows the green checkmark for the satisfied pre-condition and a red cross mark for the condition when it is not satisfied. In the below image, only the **Request Full Disclosure** condition is satisfied.

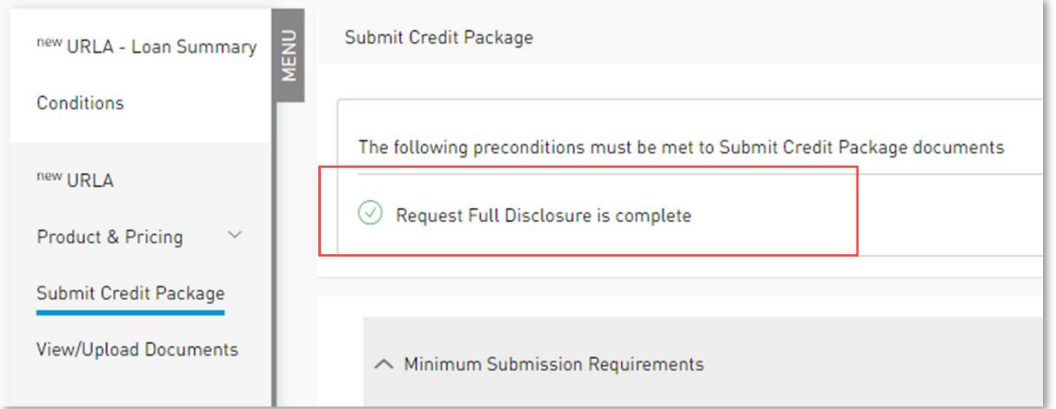

Orig: May 19,2022\_JC

Lakeview Loan Servicing Correspondent Non-Delegated Lender Proprietary and Confidential Submit Credit Package (Submit Credit Package 1 of 5 and 2012)<br>Orig: May 19,2022 JC Page 1 of 5

© 2022 Lakeview Loan Servicing, LLC. NMLS #391521. This information is for lending institutions only, and not intended for use by individual consumers or borrowers. Lakeview programs are offered to qualified residential lending institutions and are not applicable to the general public or individual consumers. Equal Housing Lender.

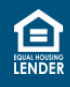

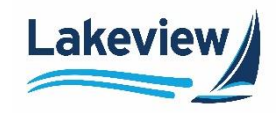

## **Minimum Submission Requirements**

The **Minimum Submission Requirements** section displays the pre-configured list of credit package documents that the lender must upload as a part of the credit package. The list of minimum required documents varies based on the loan type (Conventional, FHA/FHA Streamline, VA/VA IRRRL, and Non-Agency). Authorized user(s) can view the requirements for submitting a credit package and ensure the correct documents for processing the loan are submitted to the lender.

*Note:* The list of submission requirements is an expandable/collapsible section.

• The user submits the credit package only once. The image below identifies all required preconditions.

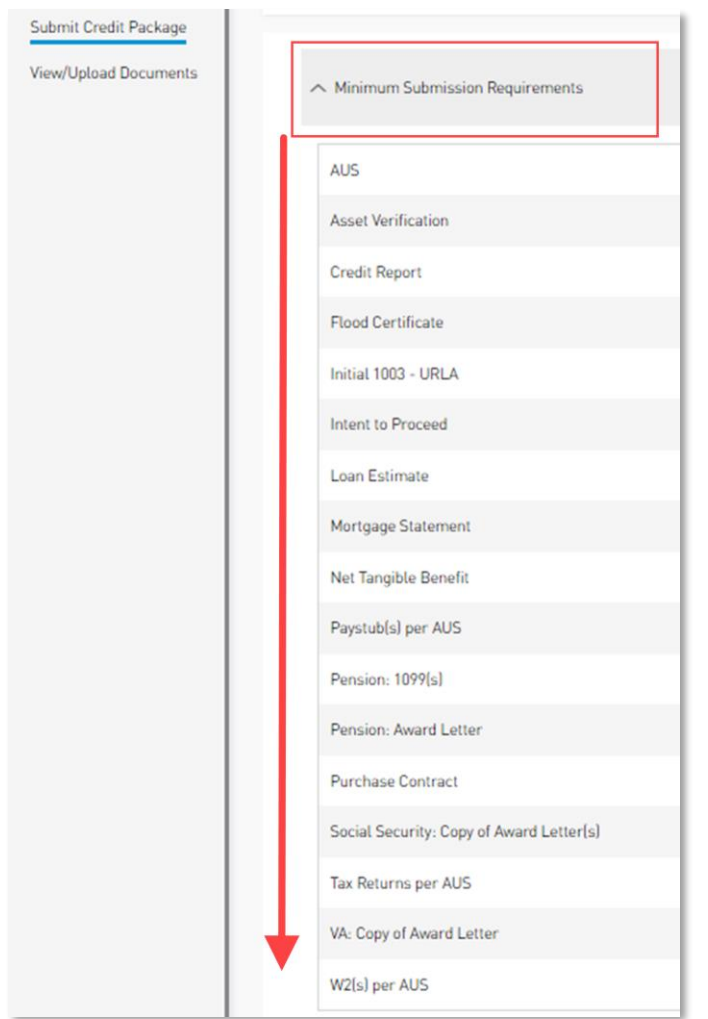

Orig: May 19,2022\_JC

Lakeview Loan Servicing Correspondent Non-Delegated Lender Proprietary and Confidential Submit Credit Package (Submit Credit Package 2 of 5<br>
Orig: May 19,2022 JC Page 2 of 5

© 2022 Lakeview Loan Servicing, LLC. NMLS #391521. This information is for lending institutions only, and not intended for use by individual consumers or borrowers. Lakeview programs are offered to qualified residential lending institutions and are not applicable to the general public or individual consumers. Equal Housing Lender.

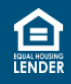

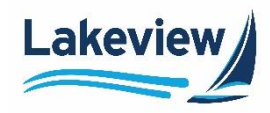

3. Select the **Estimated Closing Date** using the **Calendar** icon or enter manually. The estimated closing date is a mandatory field.

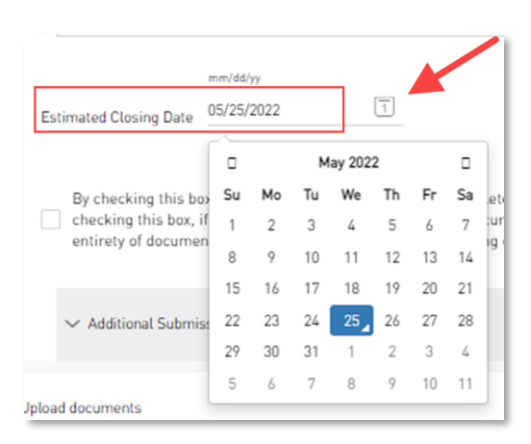

4. Check the checkbox to confirm that minimum documentation required for the loan is in the submission package. The loan submission cannot be reviewed until the lender has submitted all required documents.

.<br>By checking this box, I confirm that I have submitted a complete loan application, read the list of required documents, and have provided the complete list of documents. I, also, understand that by ecking this box, if I have not submitted all the required documents, the loan package will not be marked as complete and will not be reviewed until everything is received. By failing to submit the entirety of documents, I understand this may delay the closing of the loan.

## **Additional Supporting Documentation**

The **Additional Supporting Documentation** section displays the pre-configured list of additional supporting documents that, when provided, help perform efficient loan reviews and make a comprehensive decision. The list of additional supporting documents is an expandable/collapsible section. The list of additional supporting documents displayed here can vary based on the type of the loan (Conventional, FHA/FHA Streamline, VA/VA IRRRL, and Non-Agency).

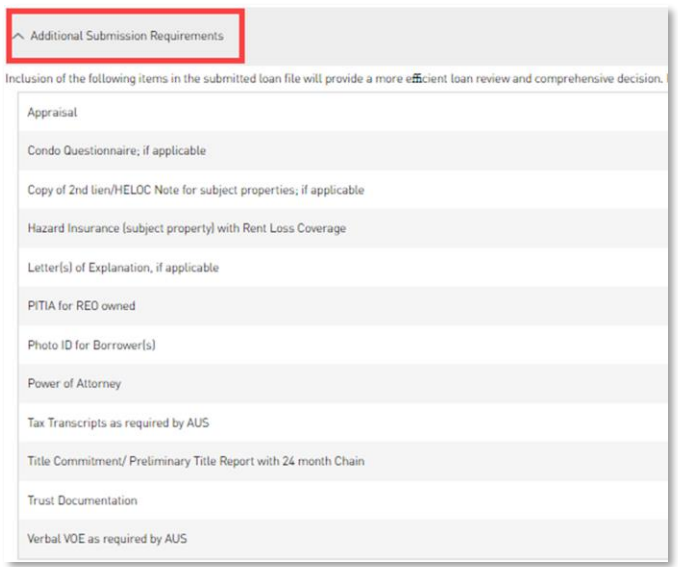

Orig: May 19,2022 JC

Lakeview Loan Servicing Correspondent Non-Delegated Lender Proprietary and Confidential Submit Credit Package (Submit Credit Package 1996) and Submit Credit Package (Submit Credit Package 1997) and Submit Credit Package 3 of 5

© 2022 Lakeview Loan Servicing, LLC. NMLS #391521. This information is for lending institutions only, and not intended for use by individual consumers or borrowers. Lakeview programs are offered to qualified residential lending institutions and are not applicable to the general public or individual consumers. Equal Housing Lender.

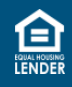

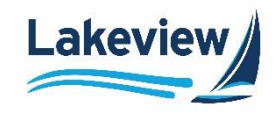

## **Upload Documents**

The **Upload Documents** section enables documents to be uploaded and the credit package to be submitted with the appropriate validations and ensures the Lender uploaded the proper documents for processing.

Complete the following steps to upload the documents.

1. When needed, enter the comments that may be associated with the loan in the comments text box.

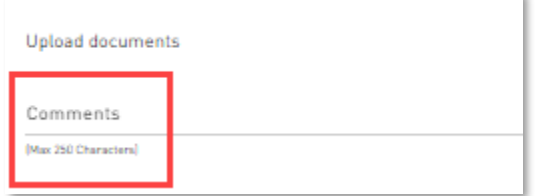

*Note:* Maximum characters are limited to 250. This field is optional.

- 2. Click **Choose File** and select the required loan files from the local drive to upload the files to the portal. Alternatively, drag and drop the loan documents in the box.
- *Note:* Files can be added to the grid until the max limit of 100 MB is reached either through drag and drop or by choosing files from a local drive.

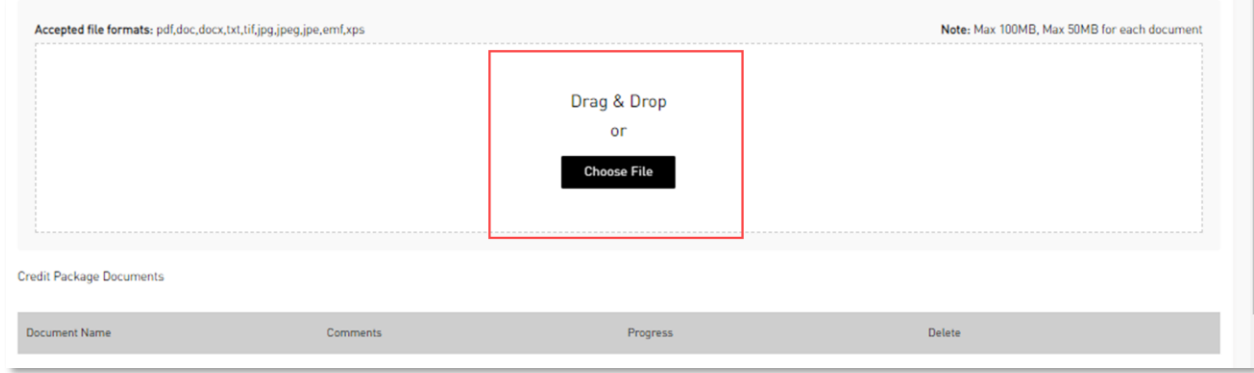

Orig: May 19,2022\_JC

Lakeview Loan Servicing Correspondent Non-Delegated Lender Proprietary and Confidential Submit Credit Package (Submit Credit Package 1995)<br>Orig: May 19,2022 JC Page 4 of 5

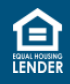

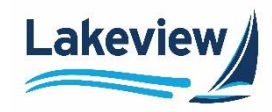

## **Credit Package Documents**

The **Credit Package Documents** section displays the documents uploaded.

- **Document Name:** This column displays the name of the document uploaded.
- **Comments:** This column shows the comments entered by the lender. Hover the mouse over the comments icon, and the comments entered while uploading the document are visible.
- **Progress:** This column shows the file upload progress from the local drive to the portal. The progress bar turns red when the document upload fails, and the user can cancel the upload.
- **Delete:** The **trash can** icon lets the user delete the uploaded document. It is only enabled when the progress bar is complete. Users can delete the uploaded document by clicking on the delete icon.

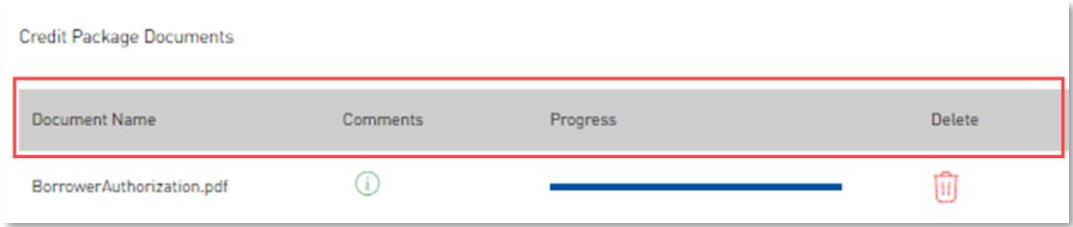

- 3. Click **Submit** to submit document(s) into LOS.
- *Note:* The **Go back to pipeline** button enables if there are no documents in the **Credit Package Documents** grid**.** The **Submit** button is only enabled once the documents upload to the **Credit Package Documents** grid. To return to the Pipeline, click **Go back to pipeline**.

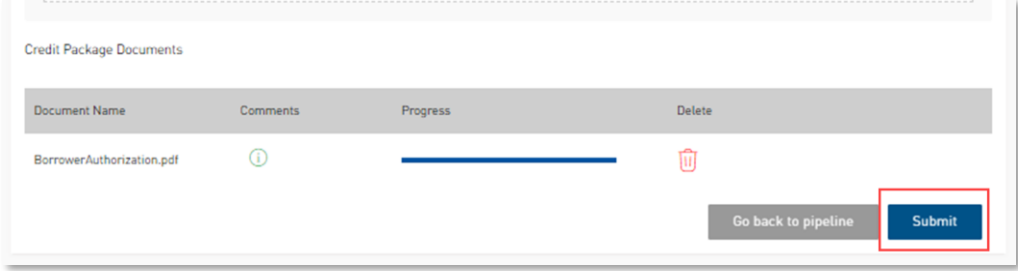

Outcome: The package submits successfully.

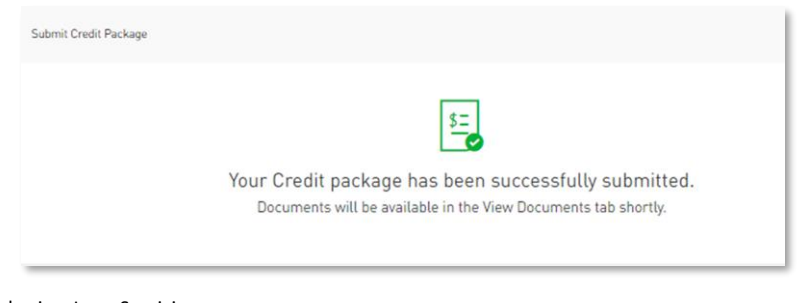

Orig: May 19,2022 JC

Lakeview Loan Servicing **Correspondent Non-Delegated Lender** Correspondent Non-Delegated Lender Proprietary and Confidential Submit Credit Package (Submit Credit Package 1991)<br>Orig: May 19,2022 JC Page 5 of 5

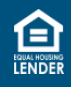